# **アルムナイ・コミュニケーション・ベース ELM TREE**

# **操作マニュアル**

rev.1.0 2023/4/26

# **改変履歴**

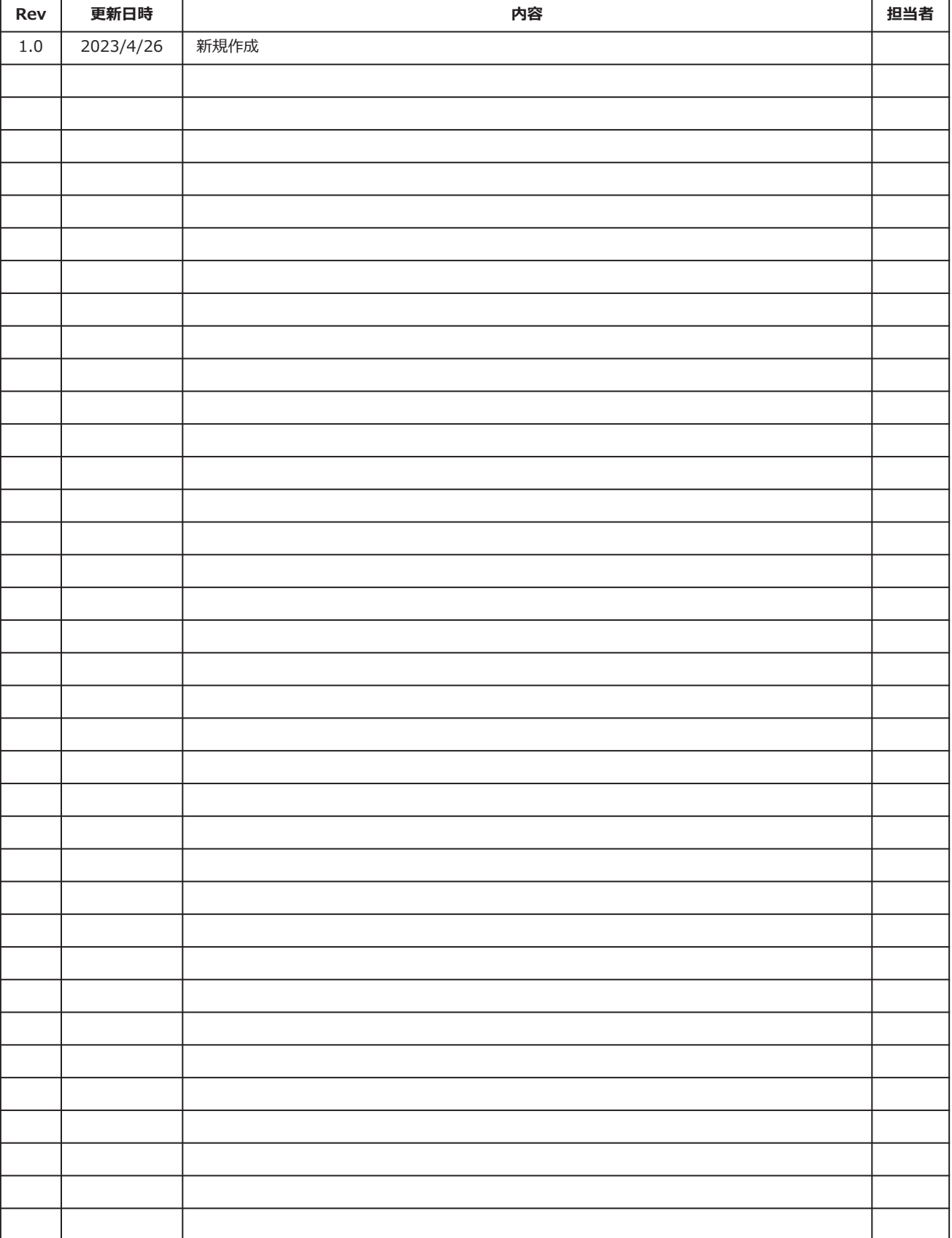

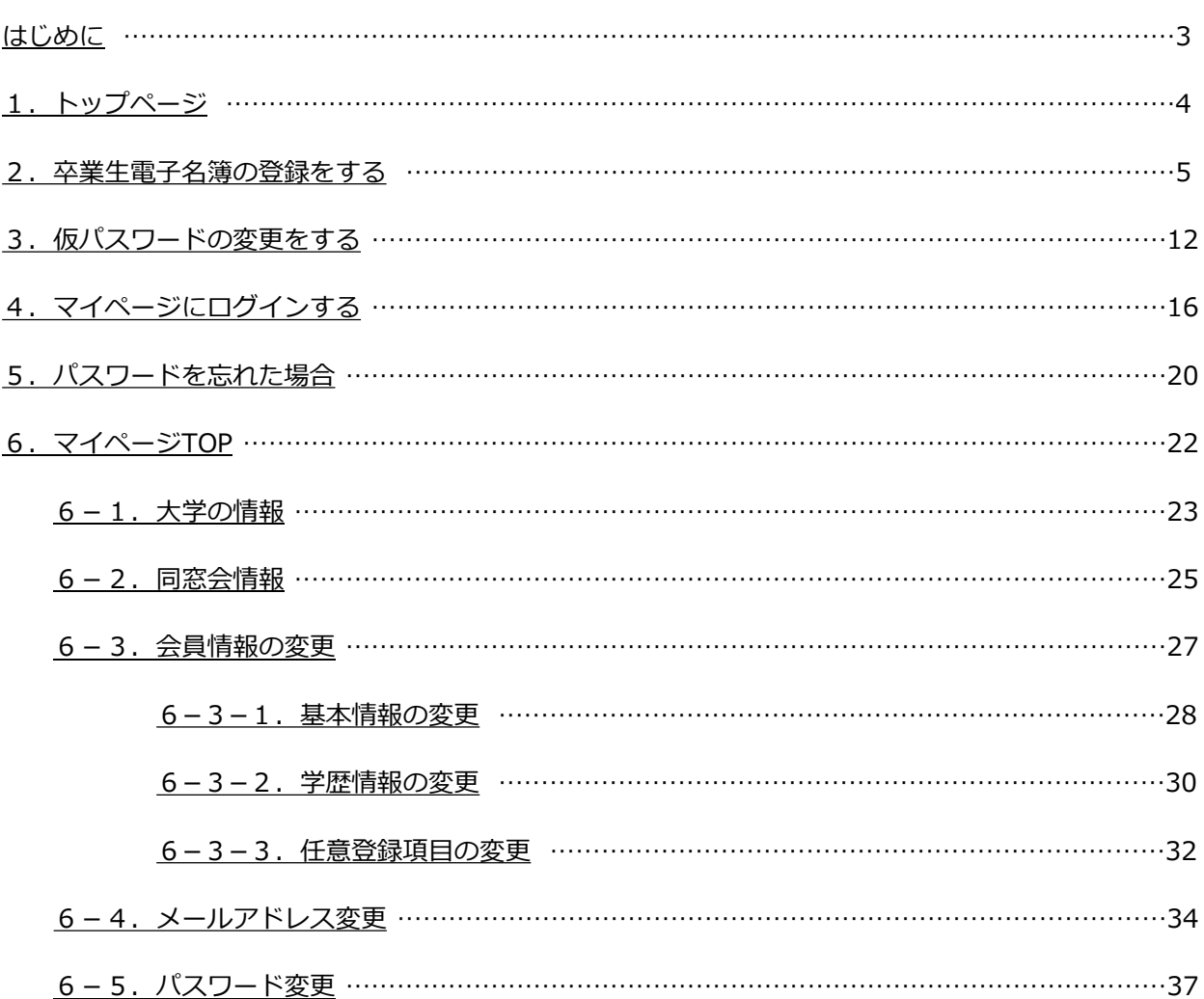

<span id="page-3-0"></span>本マニュアルは、「アルムナイ・コミュニケーション・ベース ELM TREE」(以下、 ELM TREE と呼称)に関する操作方法をご説明したものです。本システムの機能を十分にご理解いただき、より効果 的にご利用いただくために、このマニュアルをよくお読みのうえ、正しくお使いください。

#### ■注意事項

- > ブラウザは、edge、chrome、Safariなど最新のブラウザをご使用ください。
- ブラウザの設定で、cookie、javascriptを有効にしてください。
- 同じアカウントでの2重ログオンはできません。
- サーバへのアクセスが1時間以上無い場合、自動的にログオフされます。

<span id="page-4-0"></span>(1) 以下のURLをブラウザで開きます。

URL:https://alumni-net.dpe.hokudai.ac.jp

以下の画面が表示されます。

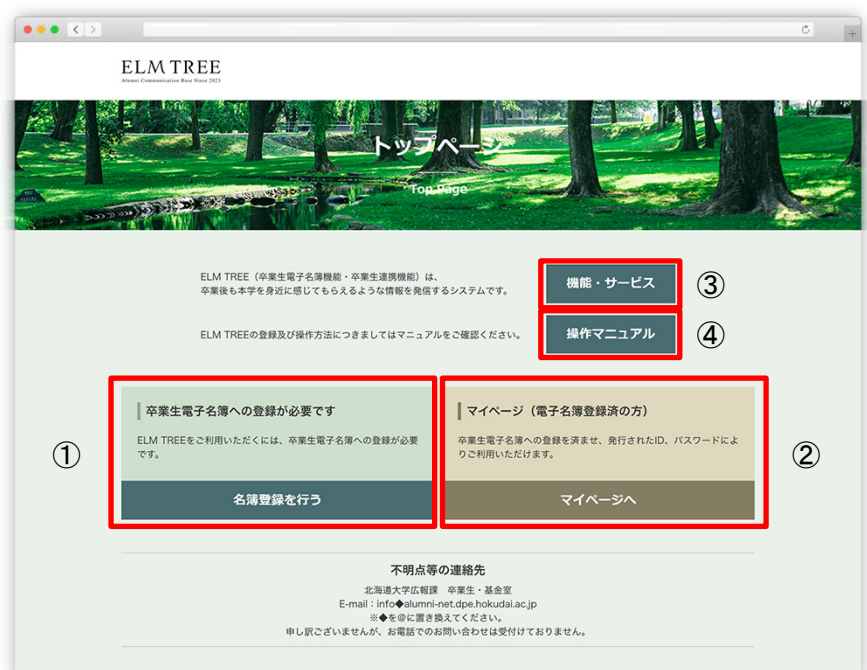

トップページ

(2)画面説明

①こちらから、卒業生電子名簿の登録ができます。 ②こちらから、マイページにログインができます。 ③機能・サービスについての説明が表示されます。 ④操作マニュアルをダウンロードできます。

<span id="page-5-0"></span>卒業生電子名簿の登録を行います。

(1) トップページから まちゃく 名簿登録を行う おおし をクリックします。

#### 以下の画面が表示されます。

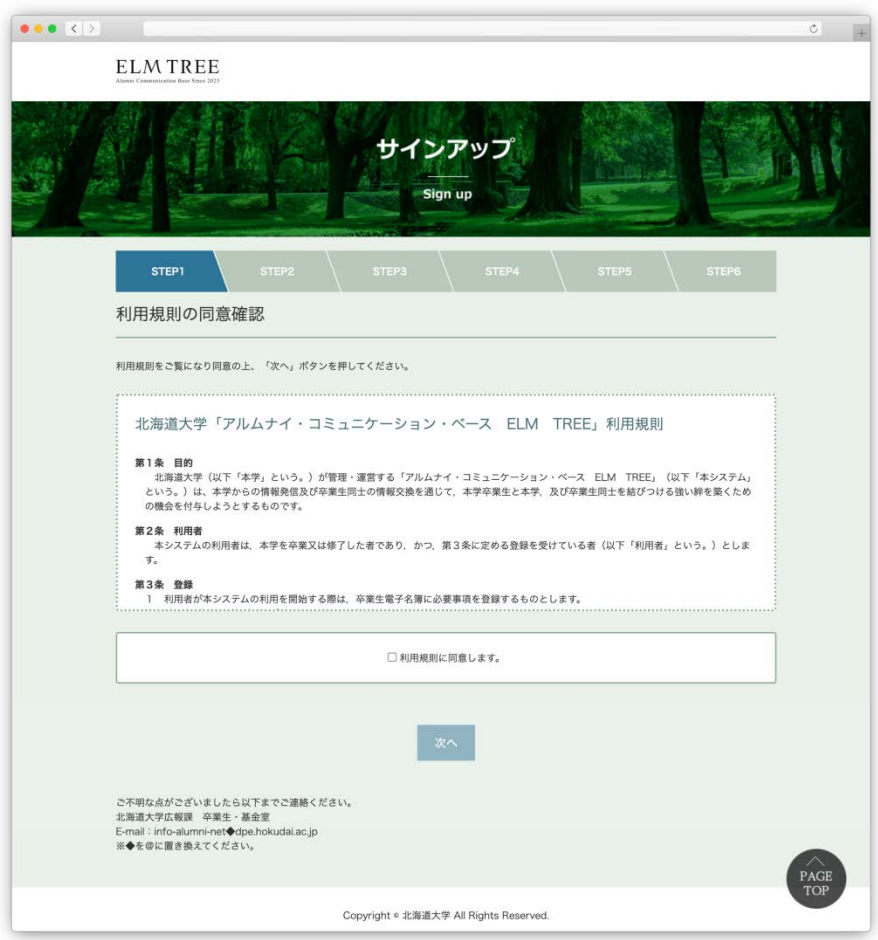

利用規約の同意確認画面

(2) □利用規則に同意します。のチェックボックスにチェックを入れ、

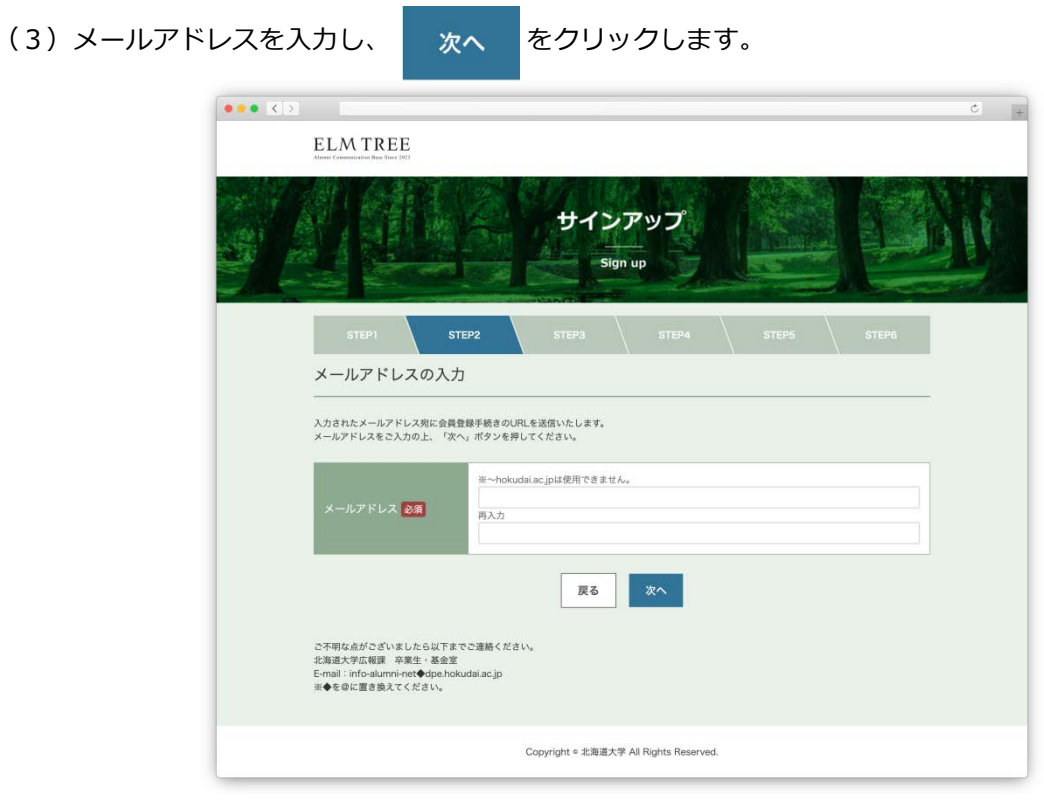

メールアドレスの入力画面

**※~hokudai.ac.jpは使用できません。**

(4)以下の画面が表示され、入力されたメールアドレス宛に会員手続きのご案内メールが送信されます。

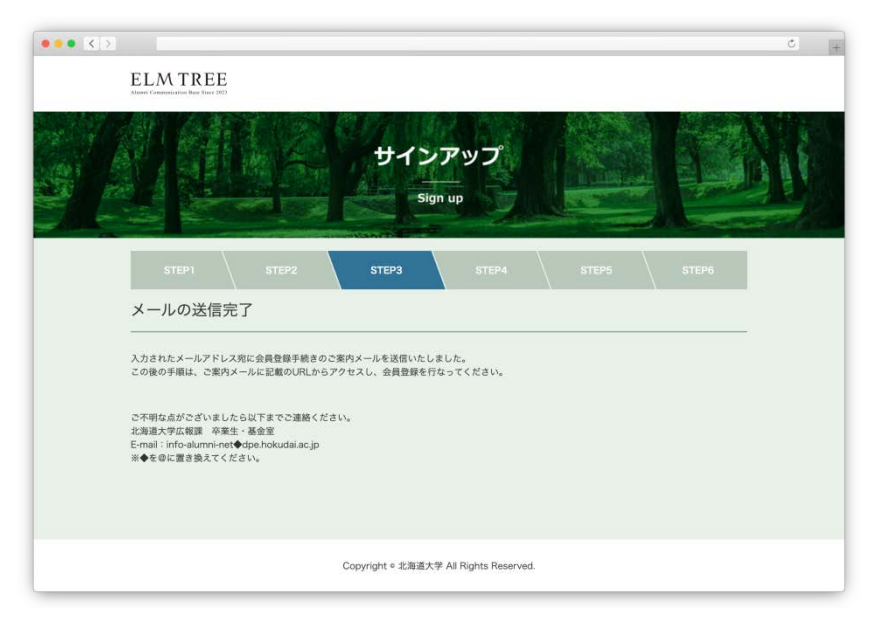

メールの送信完了画面

(5)受信した会員登録手続きのご案内メール本文に記載されているURLをブラウザで開きます。

【アルムナイ・コミュニケーション・ベース ELM TREE】会員登録手続きのご案内 and the property state 会員登録手続きのご案内 以下のURLから、会員登録の手続きをお願いします。 https://alumni-net.dpe.hokudai.ac.jp/signup/Regist=6e8c12dcaa0c581d5a862dcab9fb17de8217baf630a5822c65ceb5ce0488262fbce8926f

このURLの有効期限は、「2023-04-24 08:06:24」まです。<br>有効期限が切れた場合は、始めから会員登録を行なってください。

お問合せ先

北海道大学社会共創部広報課 卒業生·基金室 E-mail: info-alumni-net@dpe.hokudai.ac.jp

本メールはシステムで自動送信されたものです。<br>このメールに返信しないようお願いします。

#### 会員登録手続きのご案内メール

**※記載されている有効期限以内にURLにアクセスし、会員登録の手続きをしてください。**

(6)次ページの会員情報の入力画面が表示されます。

# (7)画面説明

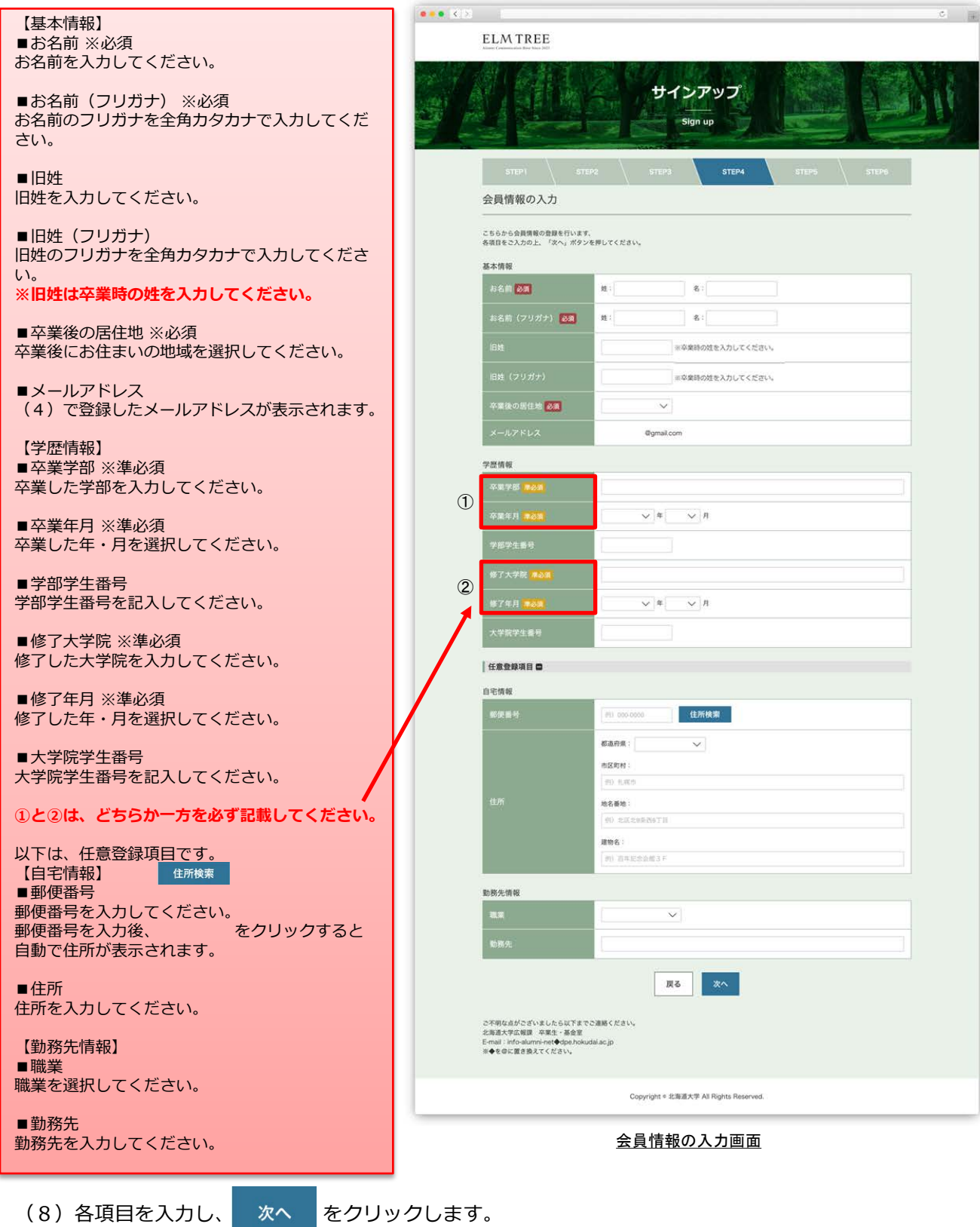

# (9)以下の画面が表示されます。

入力内容に問題がなければ、

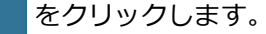

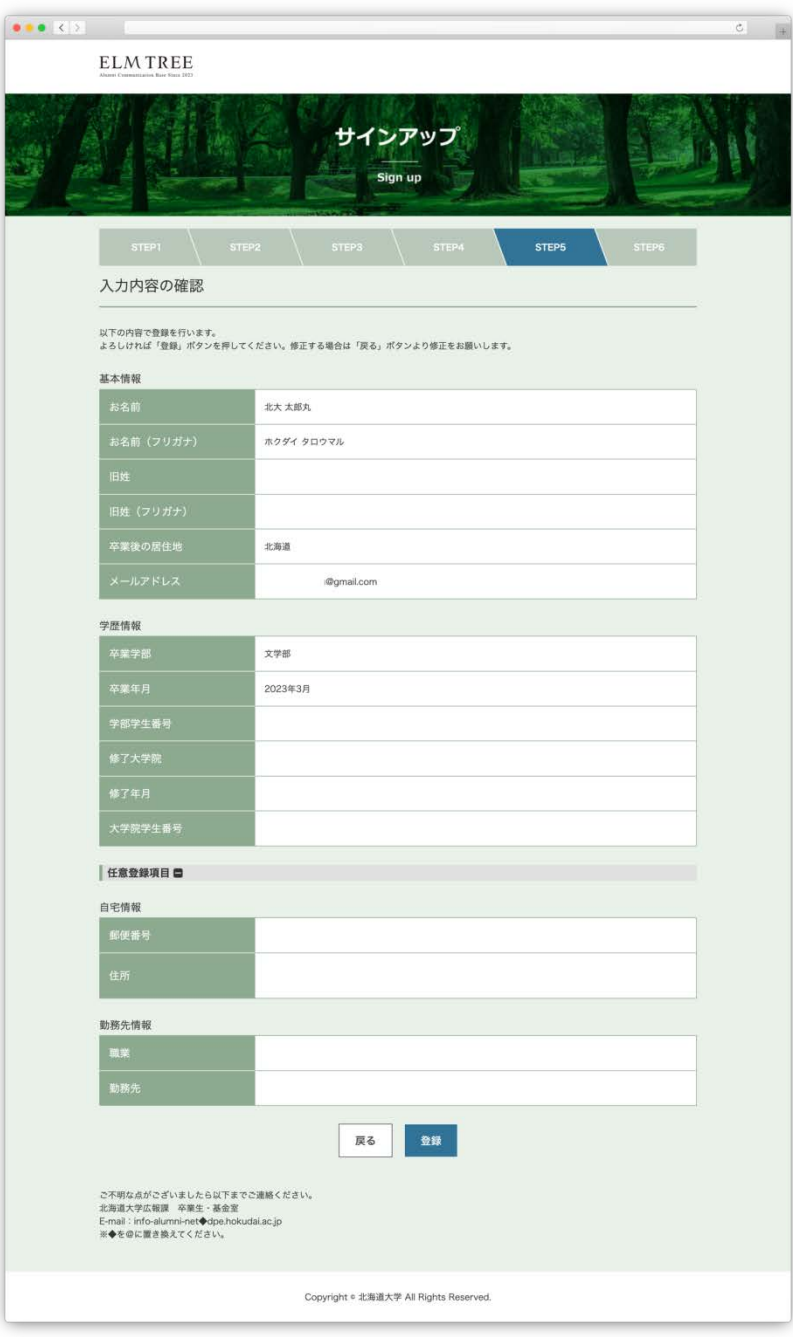

入力内容の確認画面

(10)以下の画面が表示され、登録されたメールアドレス宛に

会員登録受付のご案内メールが送信されます。

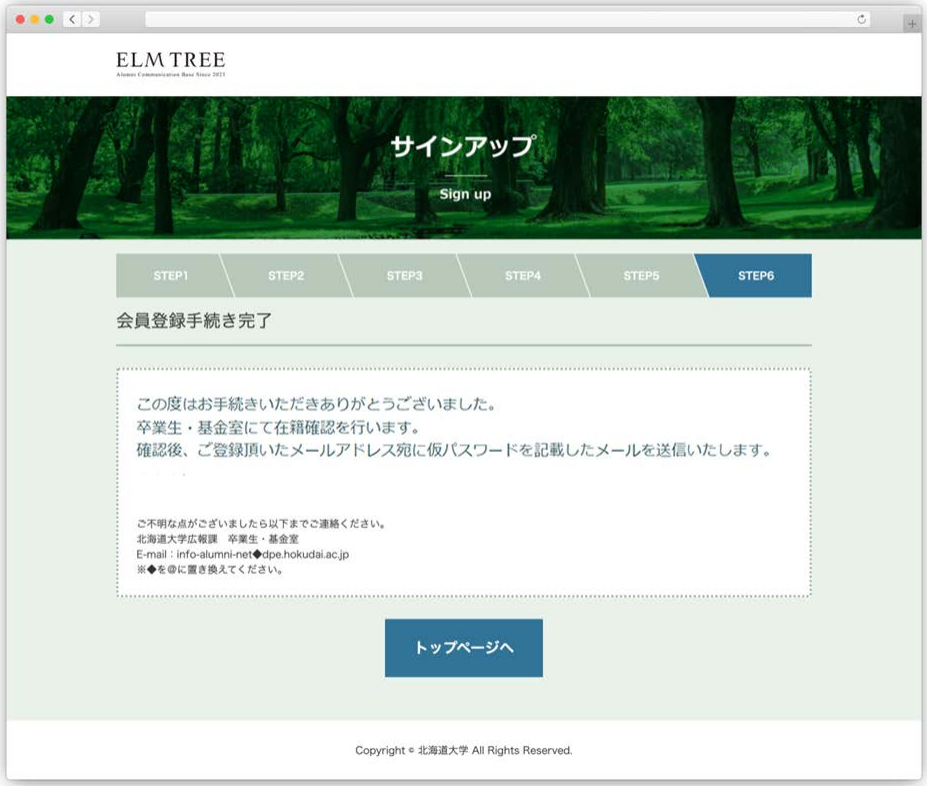

会員登録手続き完了画面

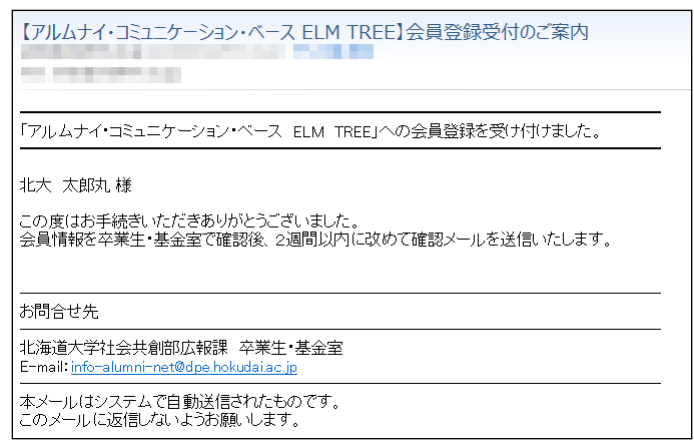

会員登録受付のご案内メール

(11)卒業生・基金室にて在籍確認後、以下のメールが送信されます。

| 【アルムナイ・コミュニケーション・ベース ELM TREE】会員登録完了のご案内                                                            |
|----------------------------------------------------------------------------------------------------|
| 「アルムナイ・コミュニケーション・ベース ELM TREE」への会員登録が完了いたしました。                                                      |
| 北大 太郎丸 様                                                                                            |
| 在籍情報の確認が取れましたので、マイベージへのログイン情報をお知らせいたします。<br>マイページでは、最新ニュースのお届けや、会員情報の変更などを行うことができます。<br>是非、ご利用ください。 |
| ■マイページURL<br>https://alumni-net.dpe.hokudai.ac.jp/mypage/                                           |
| ■仮バスワード<br>b3ZOztLa<br>※仮バスワードは、マイページにログイン後に変更してください。                                               |
| お問合せ先                                                                                               |
| 北海道大学社会共創部広報課 卒業生 基金室<br>E-mail_info-alumni-net@dpe.hokudai.ac.jp                                   |
| 本メールはシステムで自動送信されたものです。<br>このメールに返信しないようお願いします。                                                      |

会員登録完了のご案内メール

こちらで、卒業生電子名簿の登録は完了です。

<span id="page-12-0"></span>仮パスワードの変更をします。

(1)卒業生電子名簿の登録完了後に受信した会員登録手続きのご案内メール本文に 記載されているURLをブラウザで開きます。

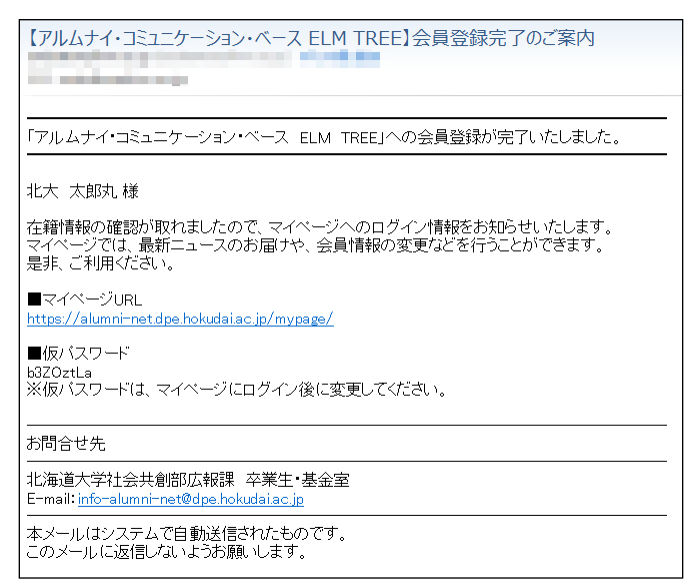

会員登録完了のご案内メール

(2) 以下のログイン画面が表示されます。

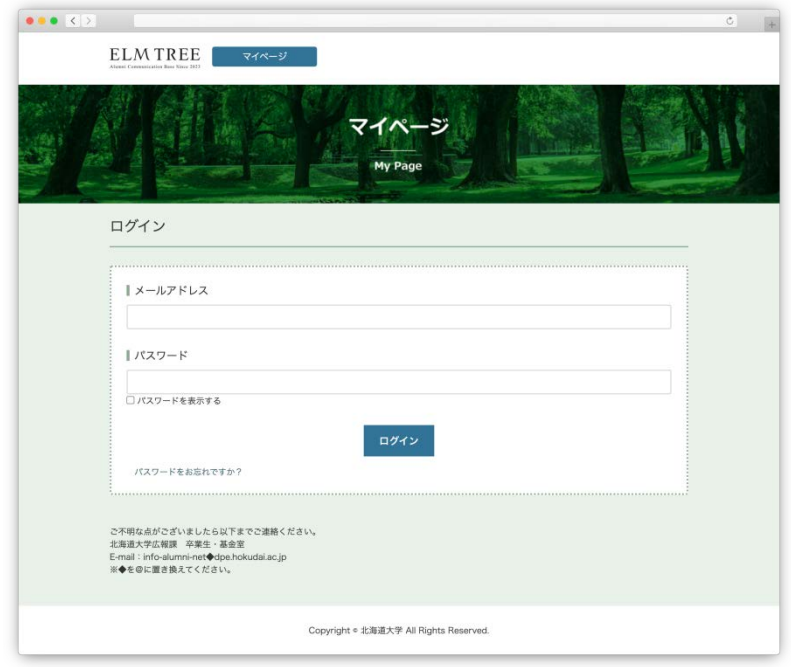

マイページのログイン画面

- (3)卒業生電子名簿の登録で設定したメールアドレスと、
	- (1)で受信した会員登録手続きのご案内メール本文に記載されている仮パスワードを入力し ログイン をクリックしてください。
- (4) 以下の画面が表示され、入力したメールアドレス宛に

2段階認証用のパスワードが記載されたメールが送信されます。

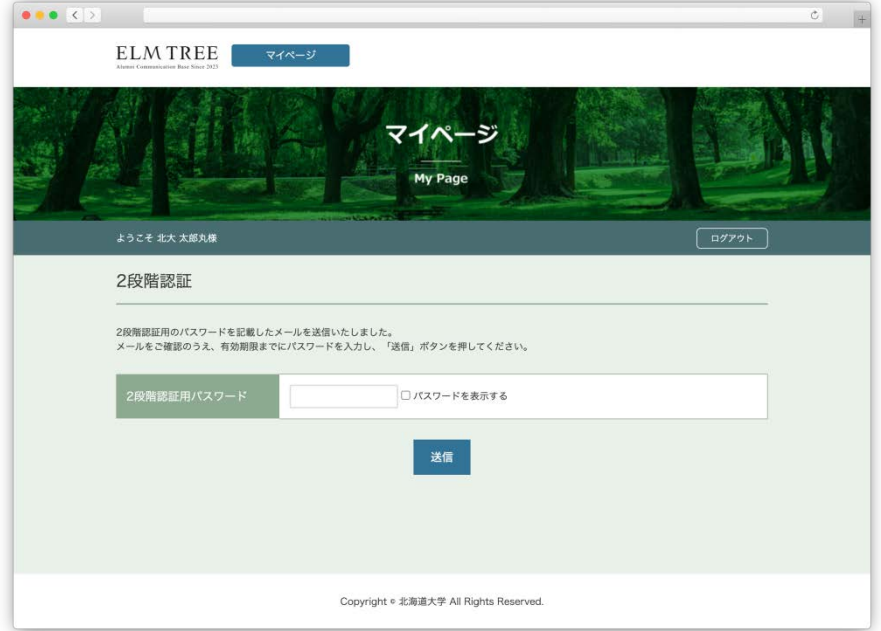

2段階認証画面

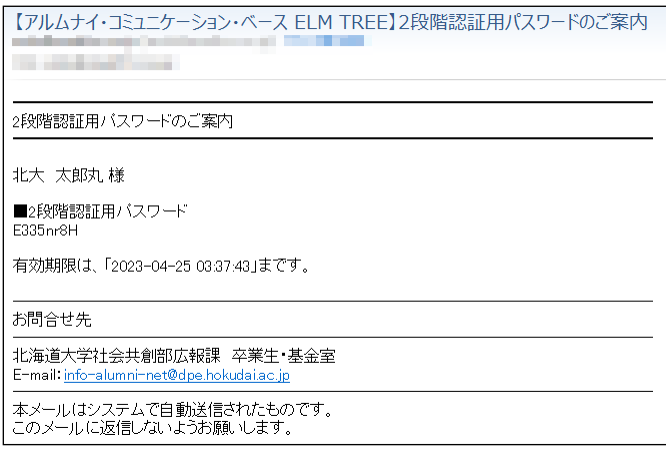

2段階認証用パスワードのご案内メール

(5)(4)で受信した2段階認証用パスワードのご案内メール本文に記載されている 2段階認証用パスワードを入力し、 送信 をクリックしてください。

**※記載されている有効期限以内に、2段階認証用パスワードを入力してください。**

(6)(1)で受信した会員登録手続きのご案内メール本文に記載されている仮パスワードを入力し、 新しいパスワードを設定してください。

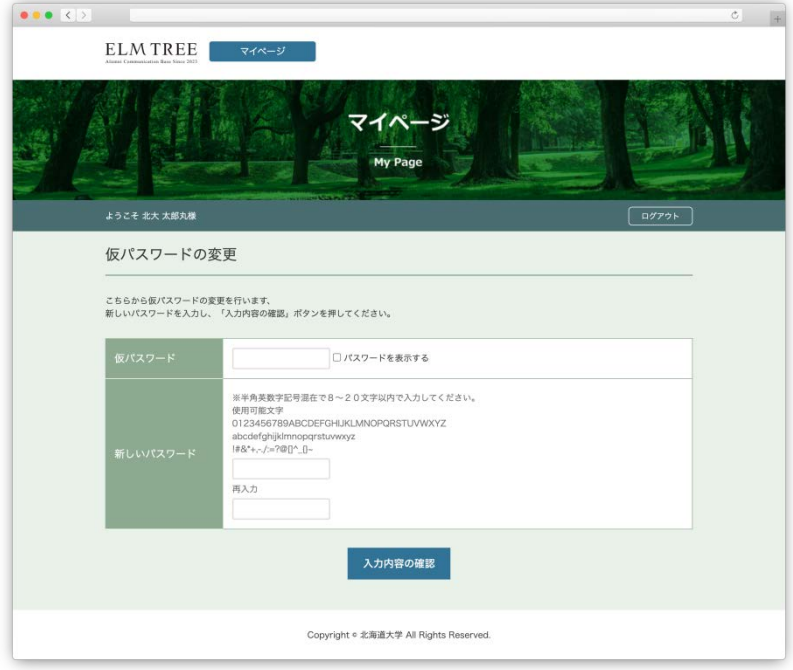

#### 仮パスワードの変更画面

**※新しいパスワードは、半角英数字記号混在で8〜20文字以内で入力してください。**

(7)以下の画面が表示され、仮パスワードの変更は完了です。

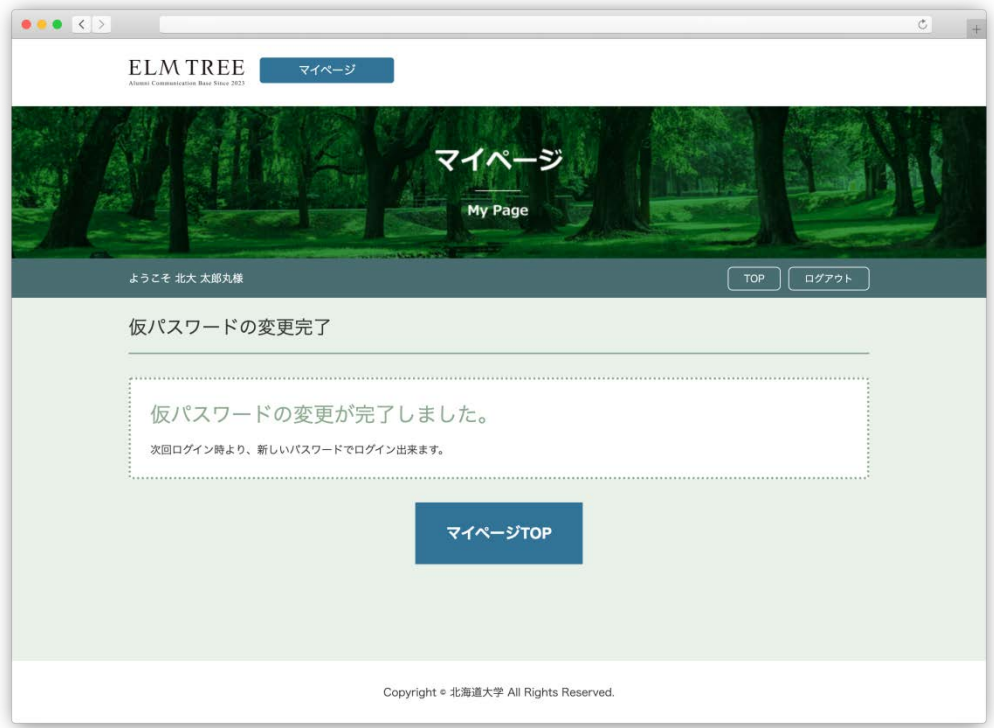

#### 仮パスワードの変更完了画面

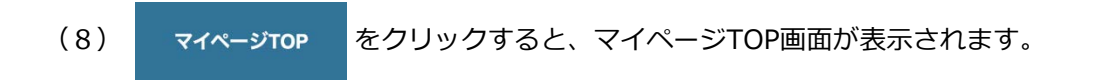

# <span id="page-16-0"></span>**4.マイページにログインする**

マイページへのログインは以下の手順で行ってください。

- (1) 以下のURLをブラウザで開きます。
	- URL:https://alumni-net.dpe.hokudai.ac.jp

# 以下の画面が表示されます。

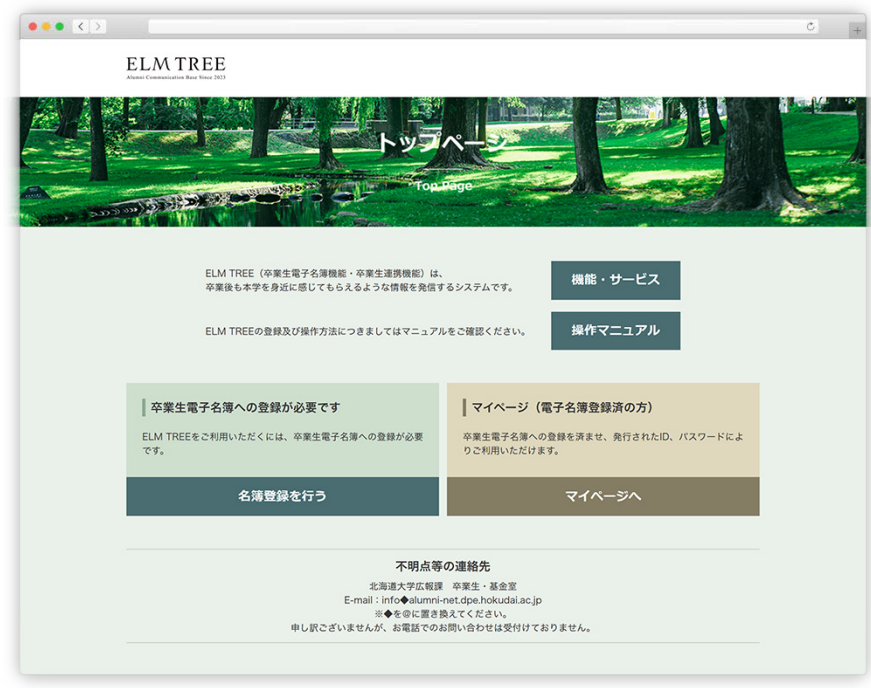

トップページ

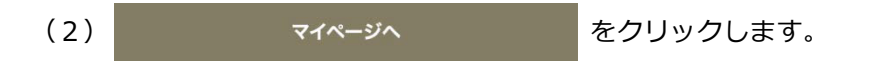

(3) 以下のログイン画面が表示されます。

卒業生電子名簿の登録で設定したメールアドレスと、新しく設定したパスワードを入力し、

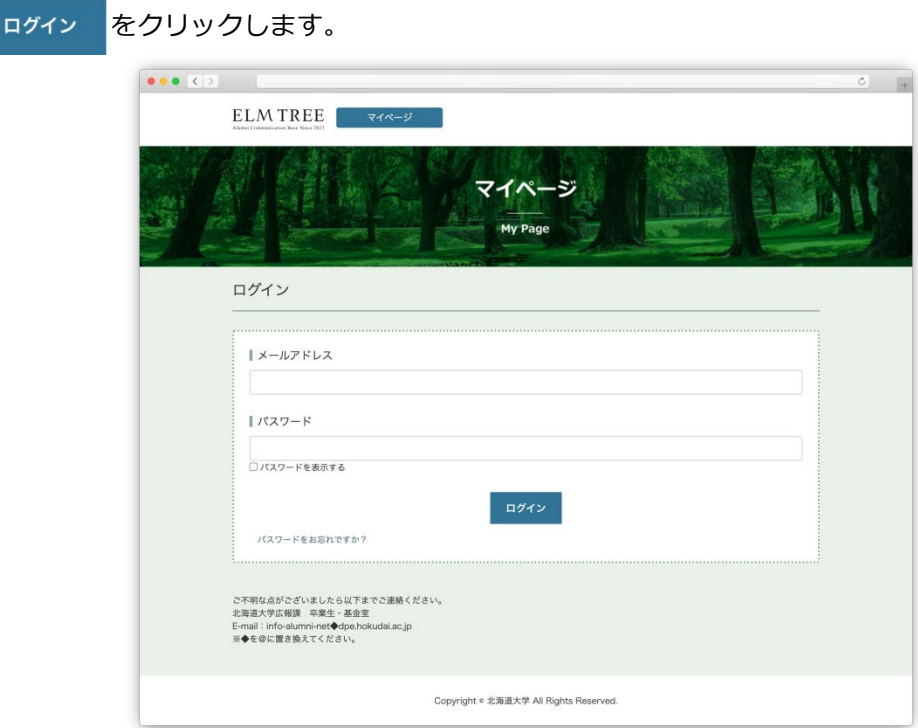

マイページのログイン画面

**※過去30分以内に5回連続でログインに失敗した場合、30分間アカウントがロックされます。**

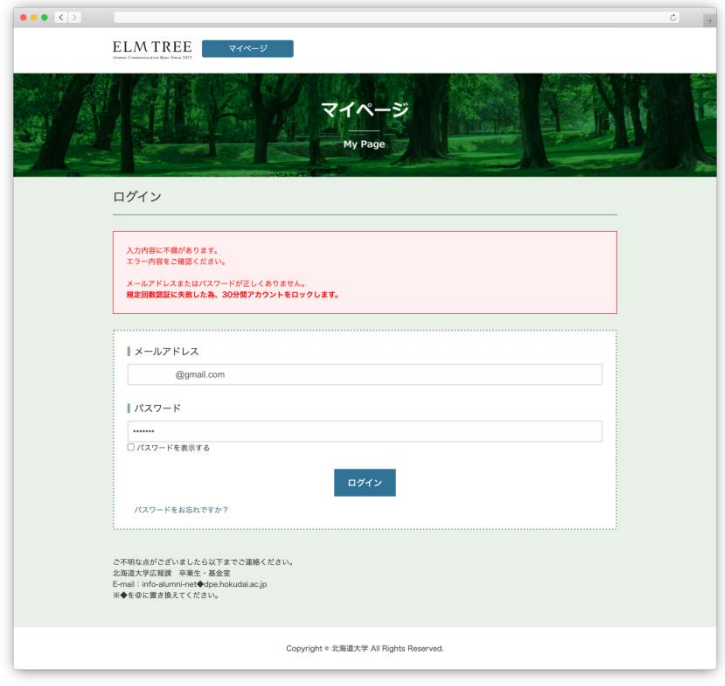

マイページのログイン失敗画面

(4) 以下の画面が表示され、入力したメールアドレス宛に

2段階認証用のパスワードが記載されたメールが送信されます。

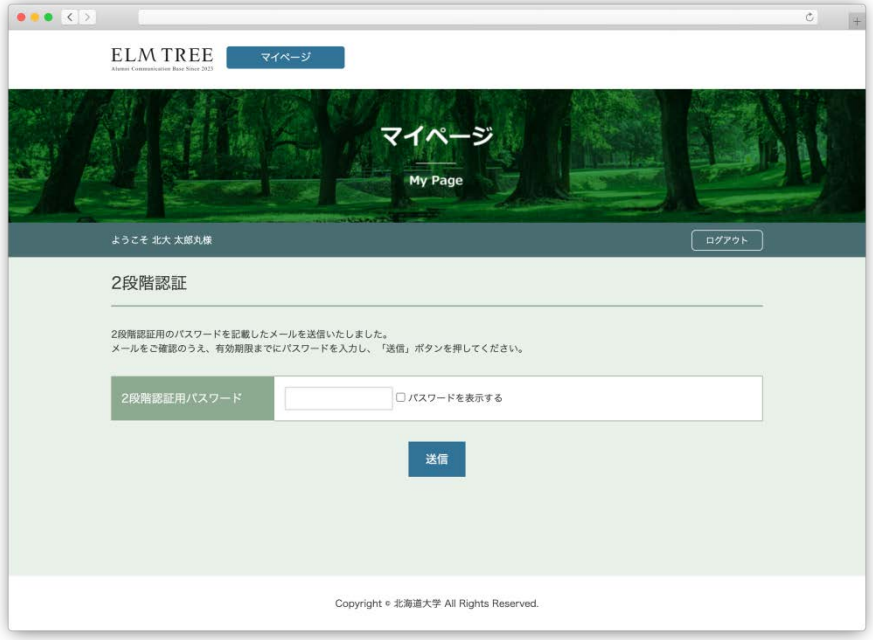

2段階認証画面

| 【アルムナイ・コミュニケーション・ベース ELM TREE】2段階認証用パスワードのご案内                     |
|-------------------------------------------------------------------|
| 2段階認証用バスワードのご案内                                                   |
| 北大 太郎丸 様                                                          |
| ■2段階認証用バスワード<br>E335nr8H                                          |
| 有効期限は、「2023-04-25 03:37:43  まです。                                  |
| お問合せ先                                                             |
| 北海道大学社会共創部広報課 卒業生 基金室<br>E-mail_info-alumni-net@dpe.hokudai.ac.jp |
| 本メールはシステムで自動送信されたものです。<br>このメールに返信しないようお願いします。                    |

2段階認証用パスワードのご案内メール

(5)(4)で受信した2段階認証用パスワードのご案内メール本文に記載されている 2段階認証用パスワードを入力し、 送信 をクリックしてください。

 **※記載されている有効期限以内に、2段階認証用パスワードを入力してください。 ※過去30分以内に5回連続で2段階認証に失敗した場合、30分間アカウントがロックされます。**

(6)マイページにログインが完了し、マイページTOP画面が表示されます。

<span id="page-20-0"></span>パスワードを忘れた場合は、以下の手順でパスワードを再設定してください。

(1) ログイン画面の パスワードをお忘れですか? をクリックします。

以下の画面が表示されます。

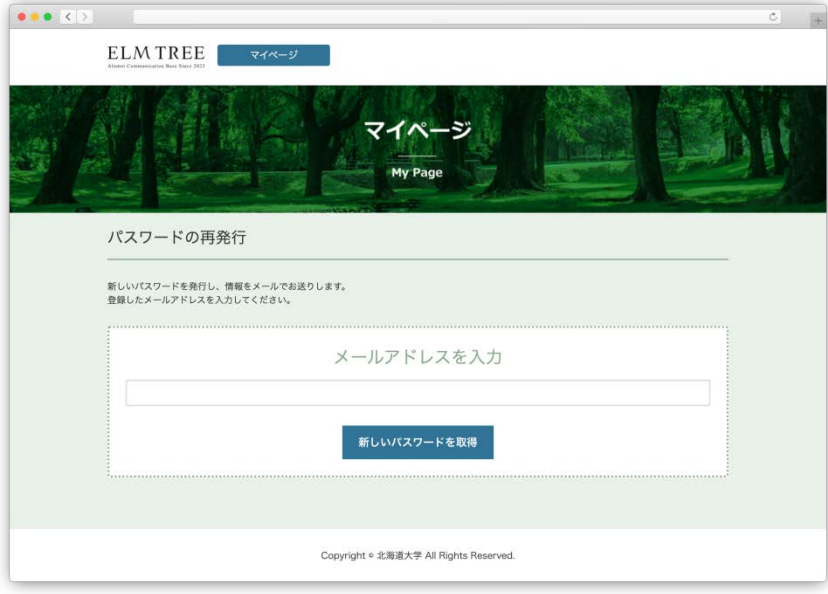

パスワードの再発行画面

(2) メールアドレスを入力し、 <sub>新しいパスワードを取得</sub> <mark>をクリックします。</mark> 以下の画面が表示され、パスワードのご案内メールが送信されます。

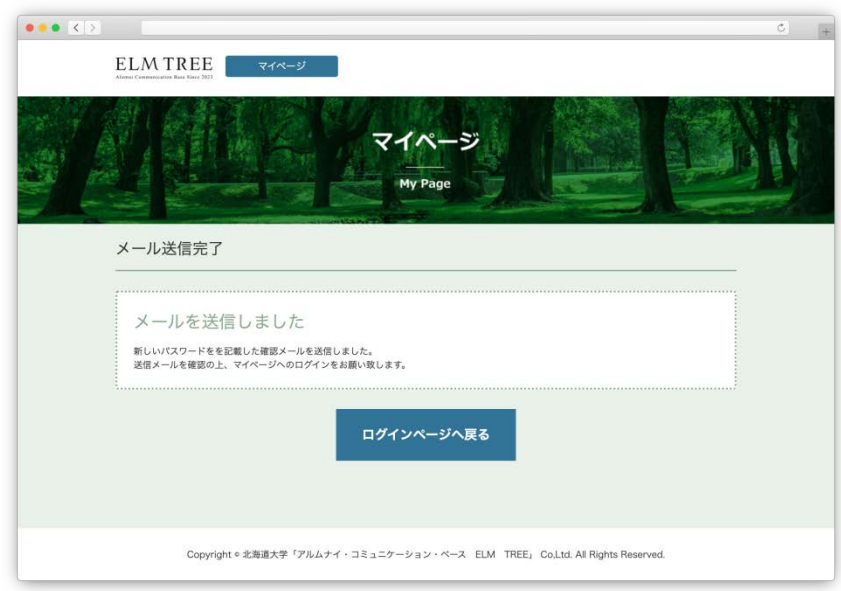

メール送信完了画面

### **5.パスワードを忘れた場合**

(3) ログインページへ戻る をクリックします。

ログインページが表示されるので、メールアドレスと、

受信したパスワードのご案内メール本文に記載されているパスワードを入力し

ログイン をクリックします。

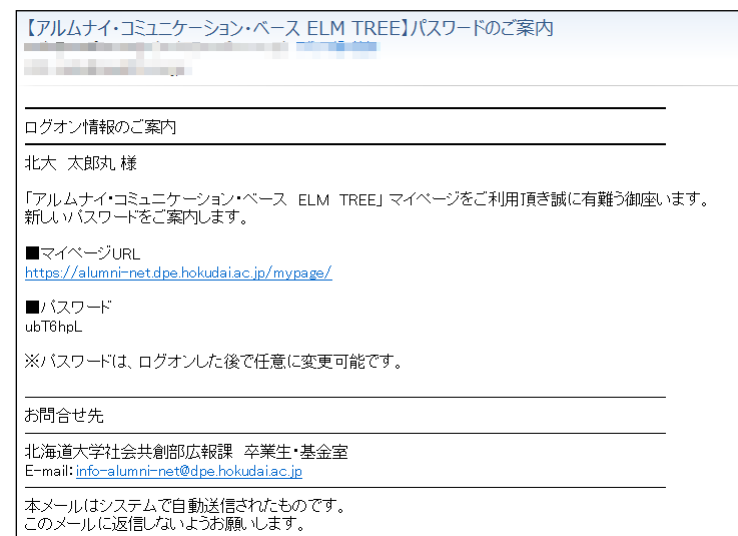

パスワードのご案内メール

<span id="page-22-0"></span>マイページにログイン後、最初に表示される画面です。

### (1)画面説明

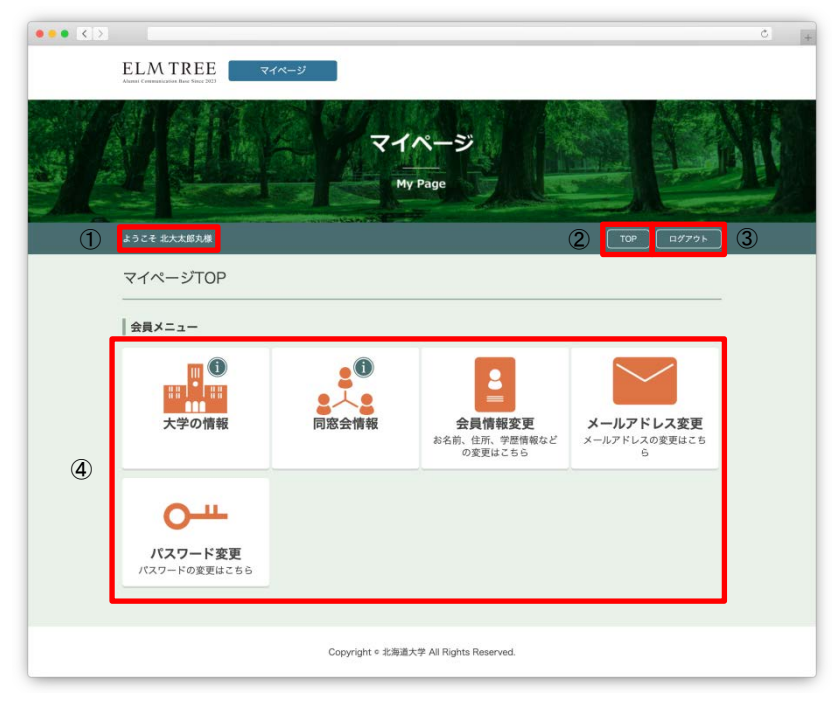

マイページTOP画面

①ログインしているアカウントのお名前が表示されます。

- ②マイページTOP画面に遷移します。
- ③マイページからログアウトします。
- ④メニューが表示されます。

### <span id="page-23-0"></span>**6-1. 大学の情報**

大学からの情報を閲覧できます。

(1) マイページTOPから **WING をクリックします。** 

以下のお知らせ一覧画面が表示されます。

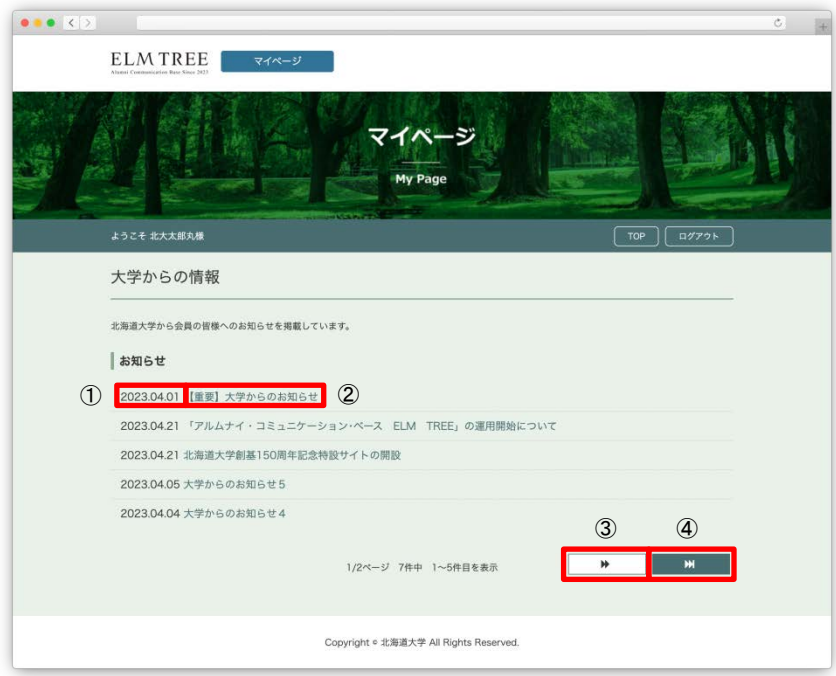

大学からの情報の一覧画面

(2)画面説明

①お知らせの投稿日が表示されます。

②お知らせのタイトルが表示されます。

こちらをクリックすると、お知らせの詳細が表示されます。

③お知らせ一覧の次のページへ遷移します。

④お知らせ一覧の最後のページへ遷移します。

(3)閲覧したいお知らせのタイトルをクリックします。

お知らせの詳細が表示されます。

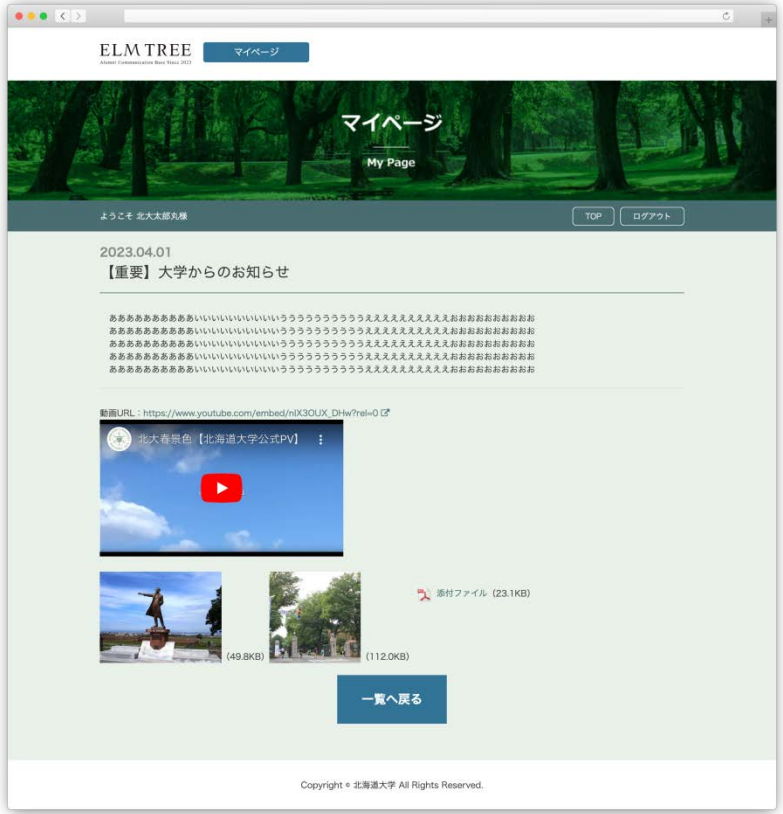

お知らせの詳細画面

(4) 「■ ■ 本タリックすると、お知らせ一覧画面へ戻ります。

### <span id="page-25-0"></span>**6−2.同窓会情報**

同窓会情報を閲覧できます。

(1) マイページTOPから まえ をクリックします。

以下の一覧画面が表示されます。

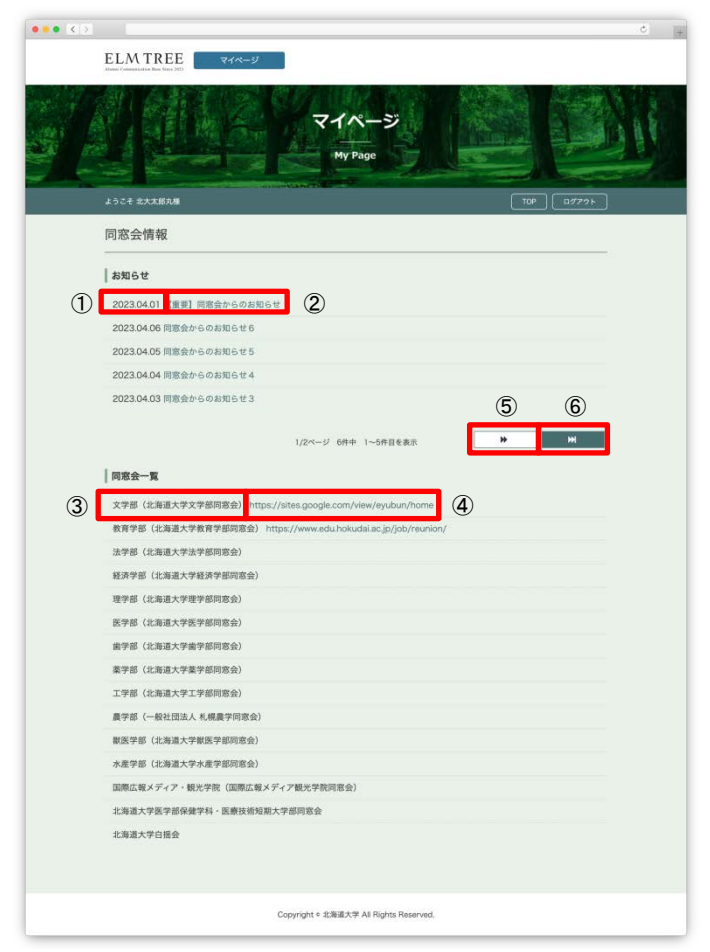

同窓会情報の一覧画面

(2)画面説明

①お知らせの投稿日が表示されます。

②お知らせのタイトルが表示されます。

こちらをクリックすると、お知らせの詳細が表示されます。

③同窓会の名前が表示されます。

④同窓会のリンクが表示されます。

⑤お知らせ一覧の次のページへ遷移します。

⑥お知らせ一覧の最後のページへ遷移します。

(3)閲覧したいお知らせのタイトルをクリックします。

お知らせの詳細が表示されます。

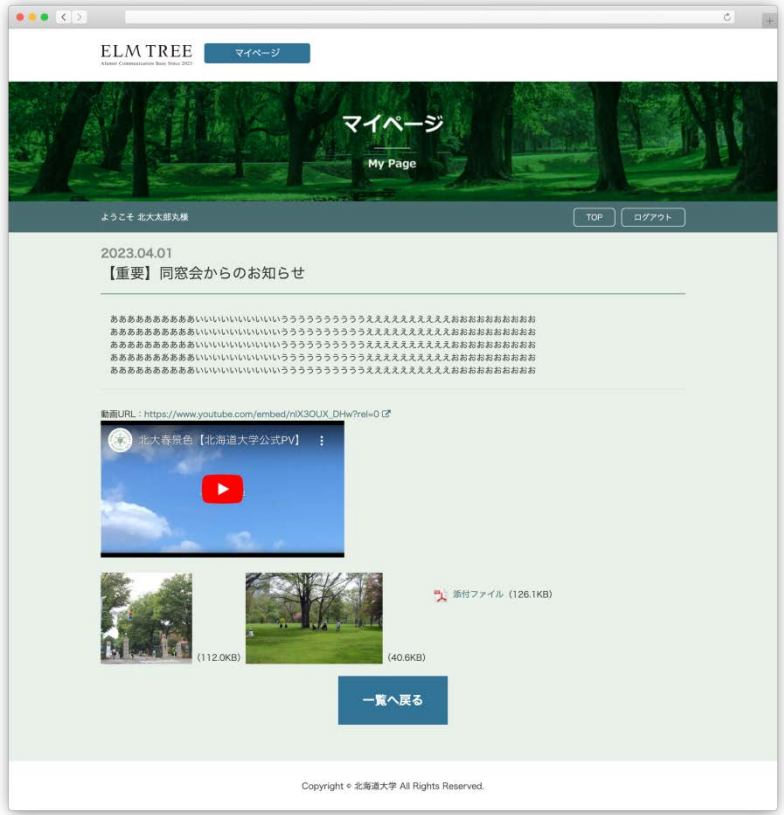

お知らせの詳細画面

(4) 「意へ戻る」をクリックすると、一覧画面へ戻ります。

# <span id="page-27-0"></span>**6−3.会員情報変更**

#### 会員情報の変更ができます。

(1) マイページTOPから トランス をクリックします。

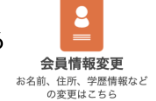

以下の画面が表示されます。

(2)画面説明

登録済みの情報が表示されます。

①基本情報の変更ができます。

②学歴情報の変更ができます。

③任意登録項目の変更が

できます。

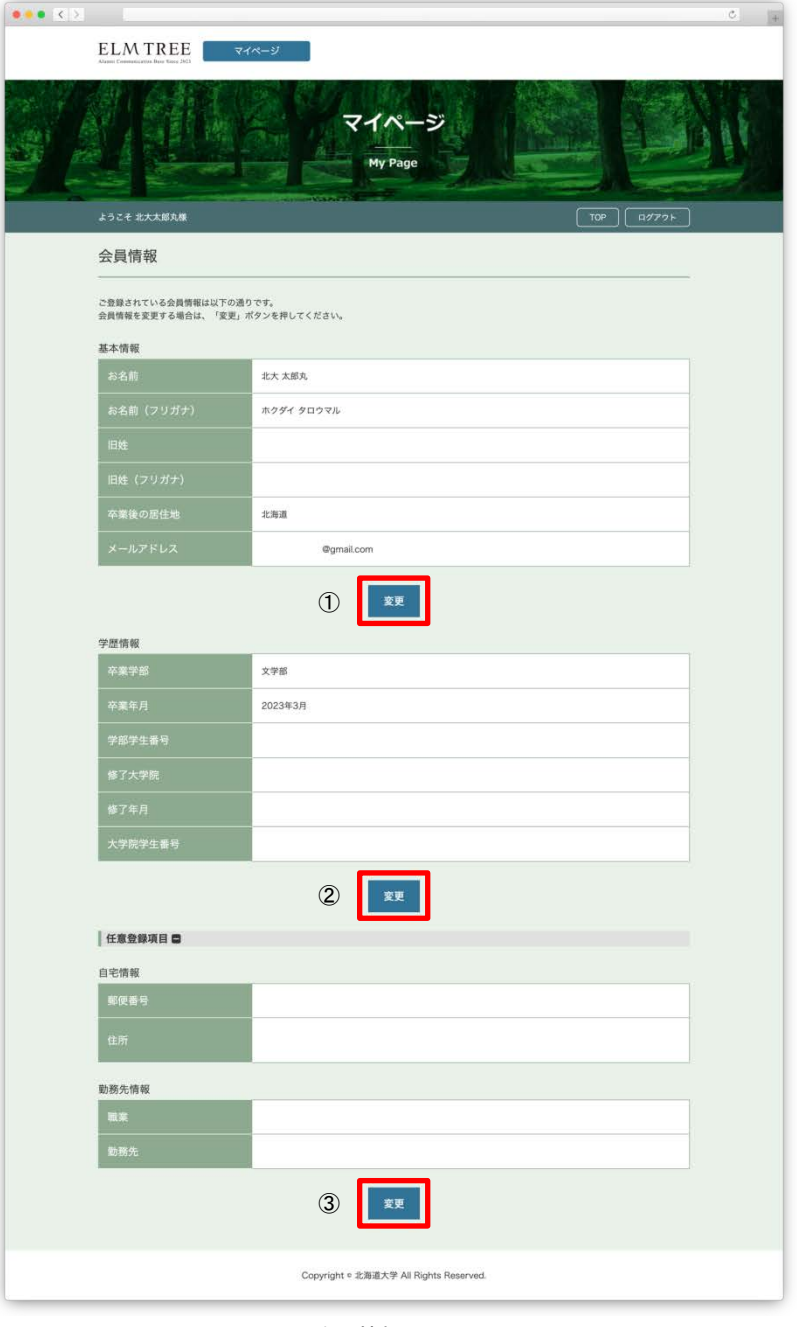

会員情報の画面

# <span id="page-28-0"></span>**6−3−1.基本情報の変更**

基本情報の変更を行います。

- (1) ①の 変更 をクリックします。
- (2)以下の画面が表示されます。

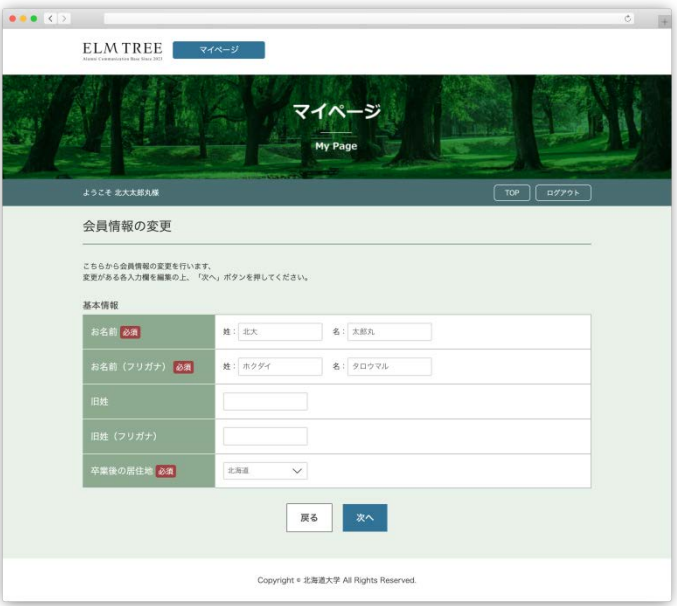

基本情報の変更画面

(3) 各項目を修正し、 次へ <mark>をクリックします。</mark>

(4)入力内容に問題がなければ、 登録 <mark>をクリックします。</mark>

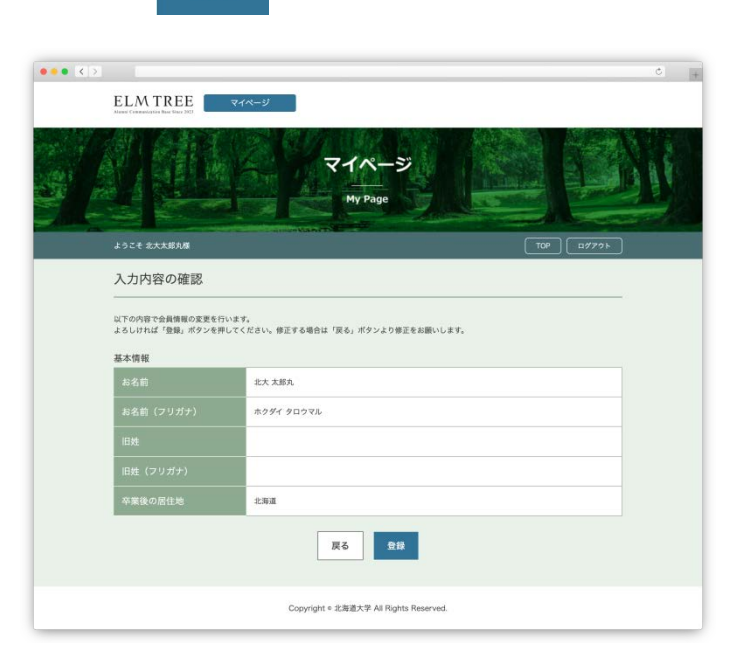

基本情報の入力内容の確認画面

(5)以下の画面が表示され、基本情報の変更は完了です。

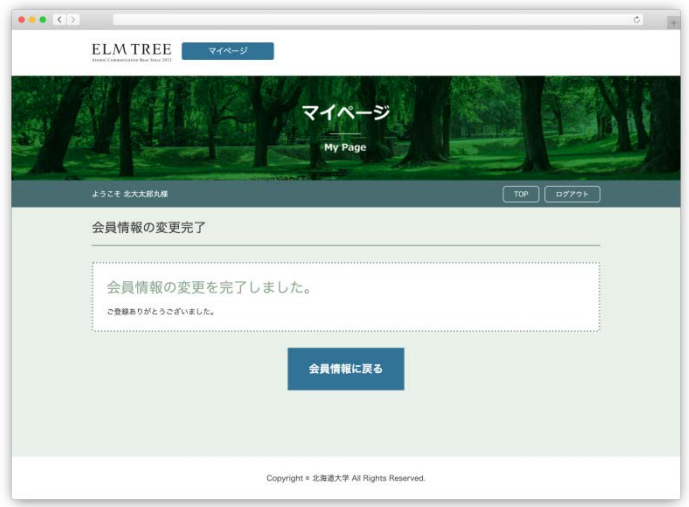

基本情報の変更完了画面

# <span id="page-30-0"></span>**6−3−2.学歴情報の変更**

学歴情報の変更を行います。

- (1) 2の 変更 をクリックします。
- (2)以下の画面が表示されます。

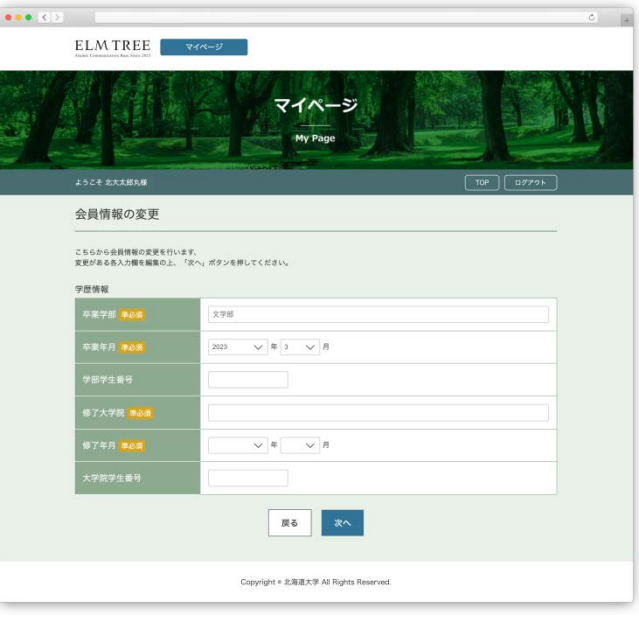

学歴情報の変更画面

(3) 各項目を修正し、 次へ <mark>をクリックします。</mark>

(4)入力内容に問題がなければ、 登録 <mark>をクリックします。</mark>

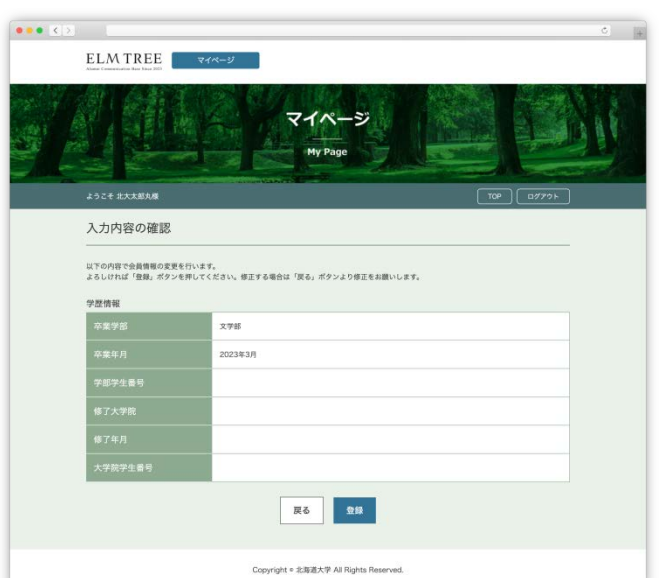

学歴情報の入力内容の確認画面

(5)以下の画面が表示され、学歴情報の変更は完了です。

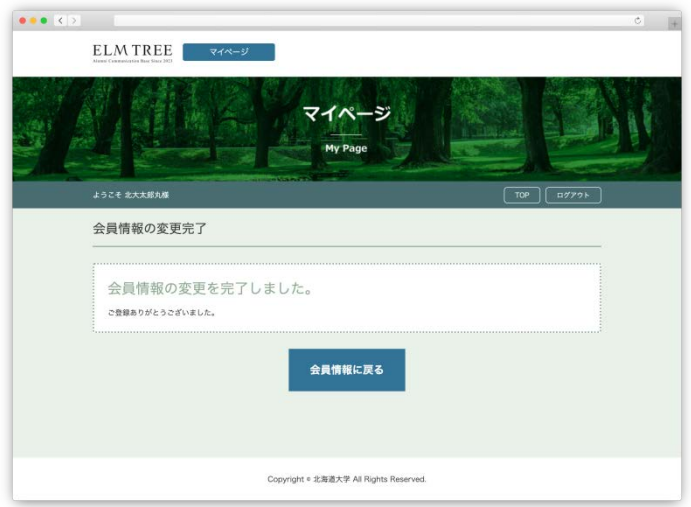

学歴情報の変更完了画面

### <span id="page-32-0"></span>**6−3−3.任意登録項目の変更**

任意登録項目の変更を行います。

- (1) 3の 変更 をクリックします。
- (2)以下の画面が表示されます。

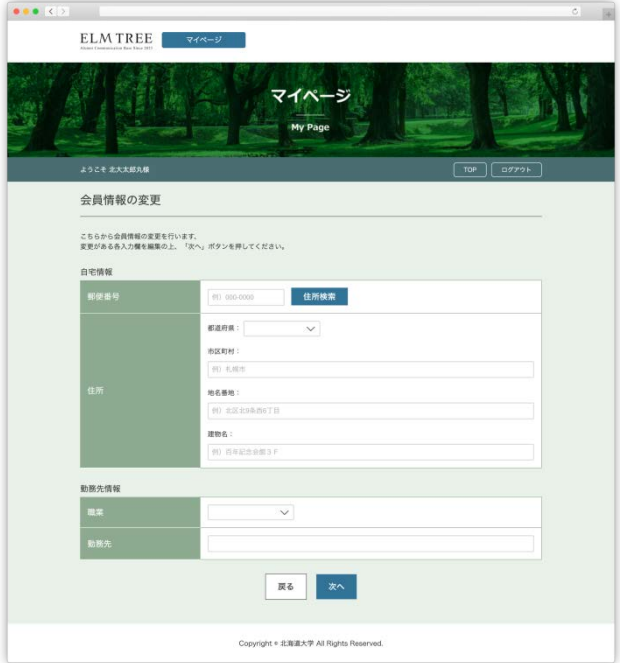

任意登録項目の変更画面

(3)各項目を修正し、 次へ <mark>をクリックします。</mark>

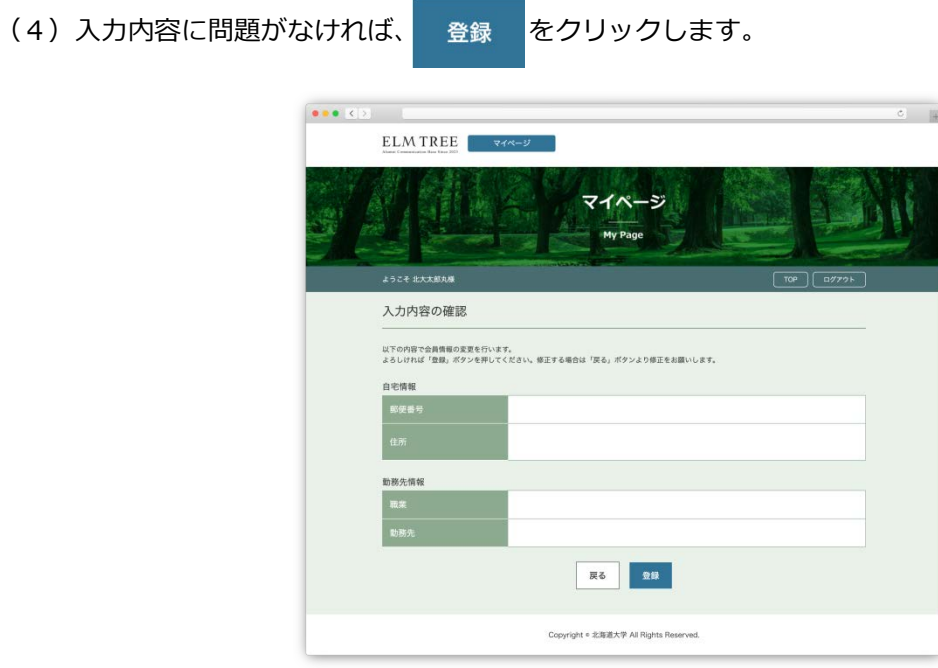

任意登録項目の入力内容の確認画面

(5)以下の画面が表示され、任意登録項目の変更は完了です。

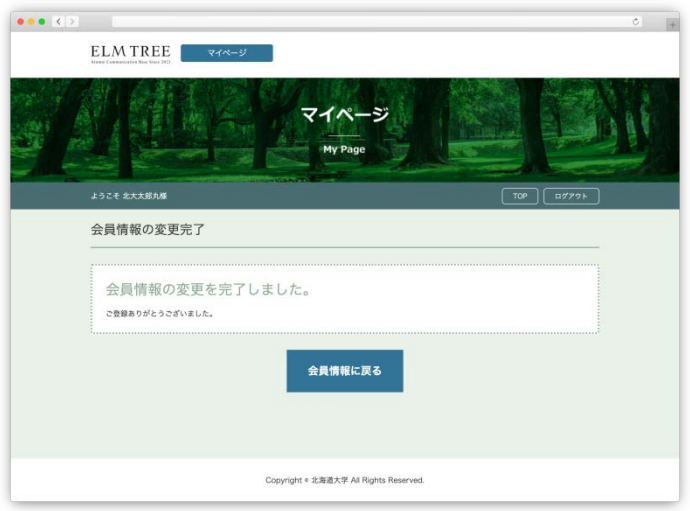

任意登録項目の変更完了画面

<span id="page-34-0"></span>メールアドレスの変更ができます。

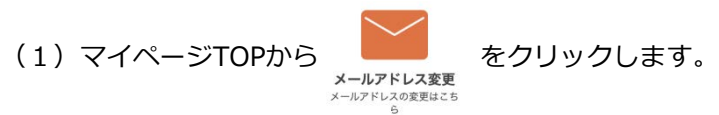

以下の画面が表示されます。

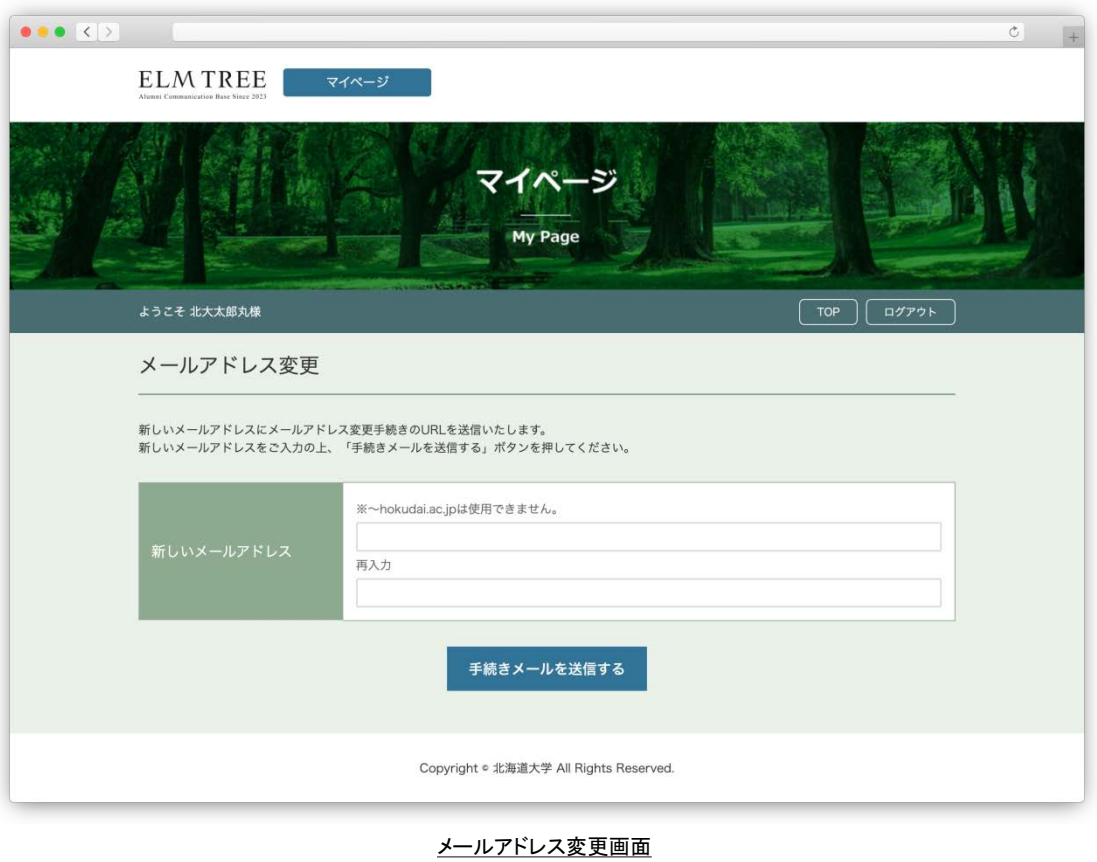

(2) 新しいメールアドレスを入力し、 キ続きメールを送信する をクリックします。

**※~hokudai.ac.jpは使用できません。**

(3) 以下の画面が表示され、新しいメールアドレス宛に

会員登録受付のご案内メールが送信されます。

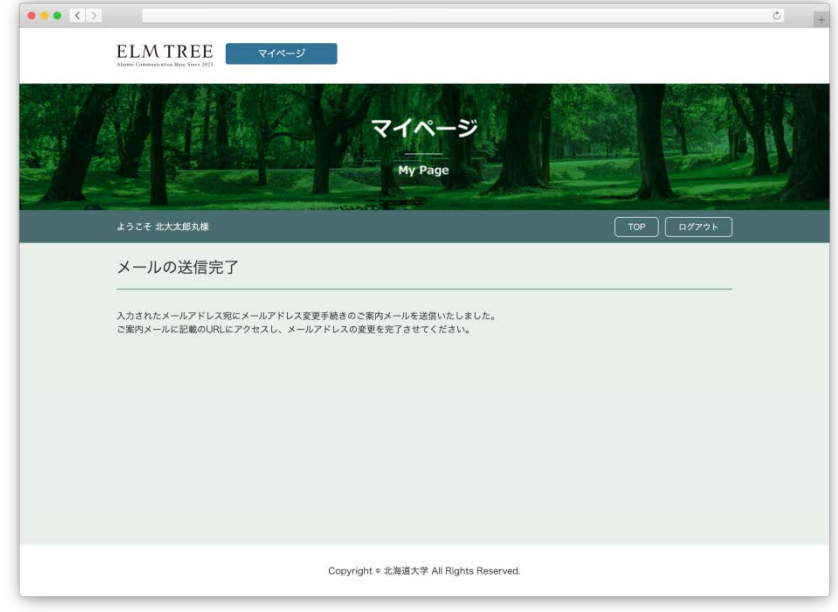

メールの送信完了画面

(4)受信したメールアドレス変更手続きのご案内メール本文に記載されているURLを

ブラウザで開きます。

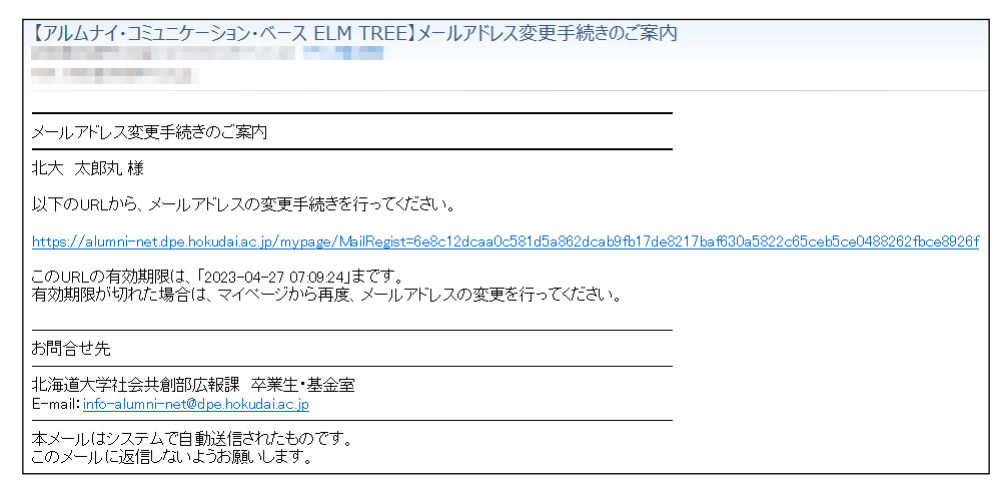

メールアドレス変更手続きのご案内メール

**※記載されている有効期限以内にURLにアクセスし、変更の手続きをしてください。**

(5)以下の画面が表示され、メールアドレスの変更は完了です。

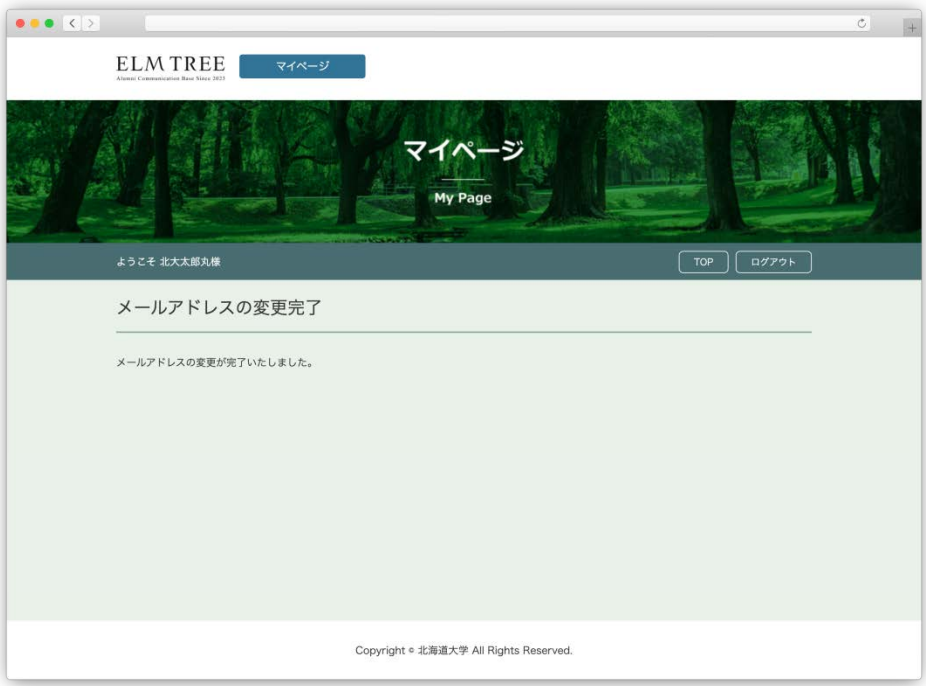

メールアドレス変更完了画面

#### <span id="page-37-0"></span>パスワードの変更ができます。

щ, (1) マイページTOPから **OH** をクリックします。 パスワードの変更はこちら

以下の画面が表示されます。

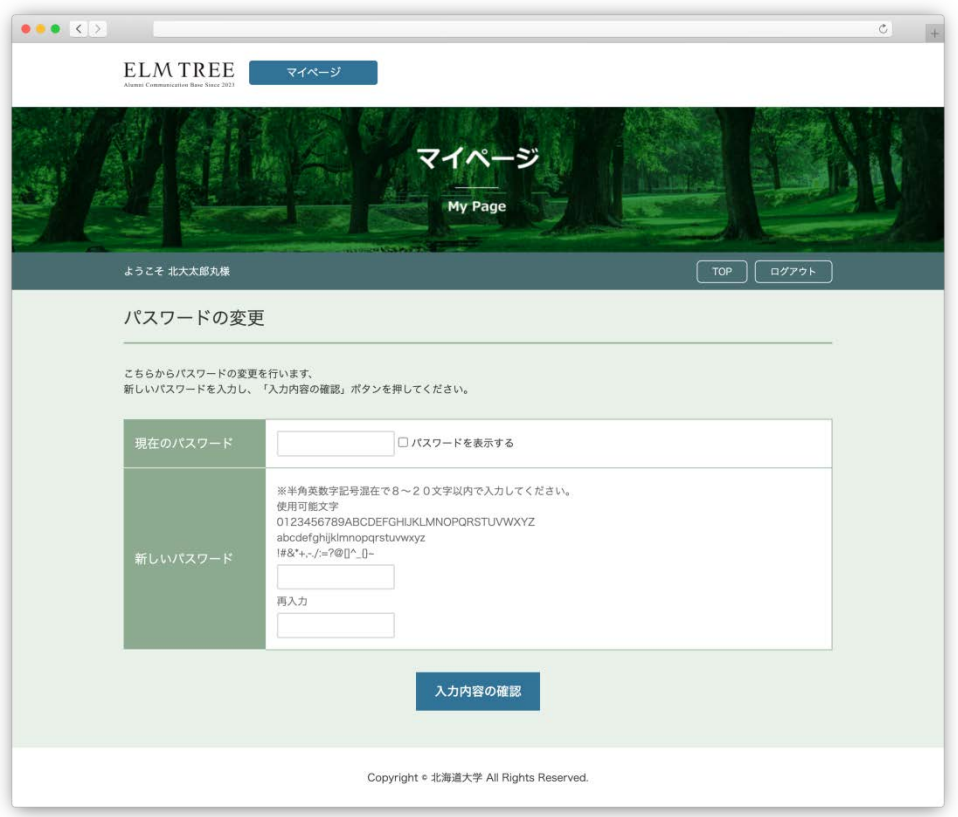

パスワードの変更画面

(2) 現在のパスワードと、新しいパスワードを入力し、 入力内容の確認 をクリックします。

**※半角英数字記号混在で8~20文字以内で入力してください。**

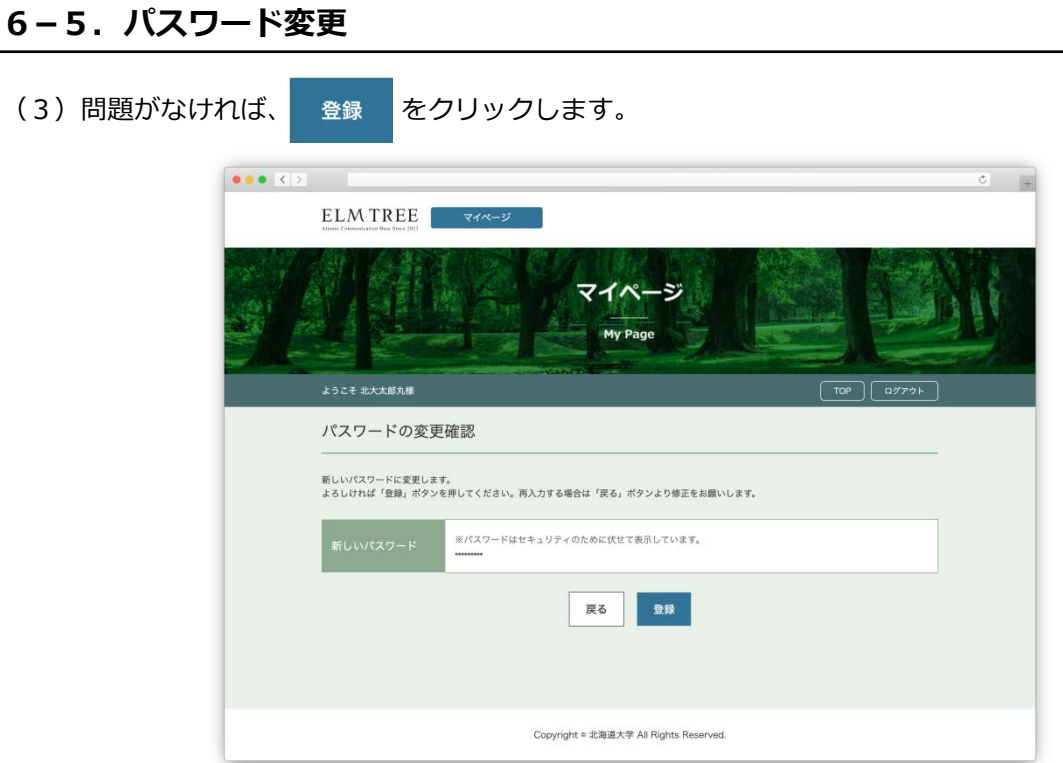

パスワードの変更確認画面

(4)以下の画面が表示され、パスワードの変更は完了です。

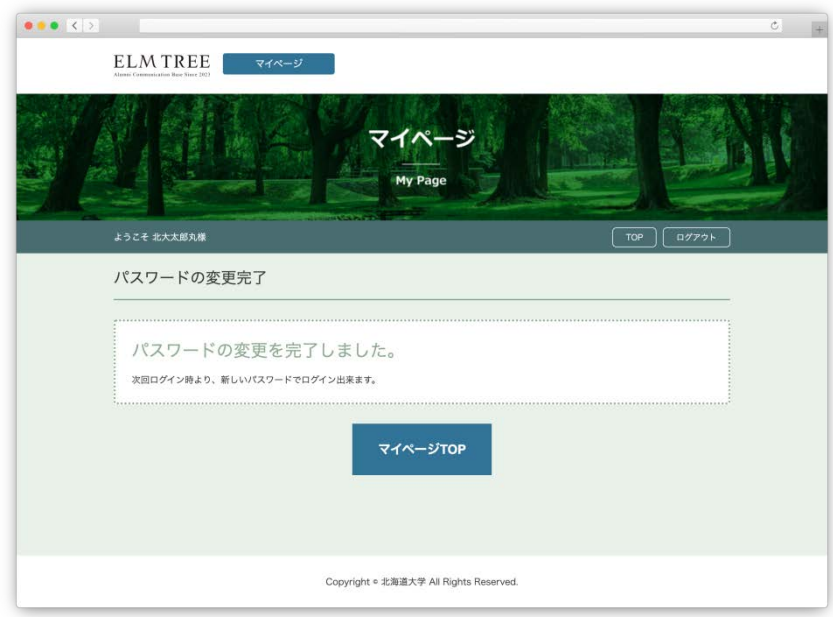

パスワードの変更完了画面